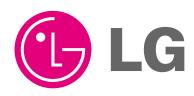

LG

## LG LGMV 4.0

## Installation Manual

Model: PRCTSL1

#### **IMPORTANT**

- Please read this Installation Manual carefully and thoroughly before installing and operating your room air conditioner.
- Please retain this Installation Manual for future reference after reading it thoroughly.

# **TABLE OF CONTENTS**

| LGMV 4.0 Overview······                                 |    |
|---------------------------------------------------------|----|
|                                                         |    |
| Parts                                                   | 4  |
| Programs in CD                                          | 4  |
| Installation                                            | 5  |
| 1. Hard Lock Program Installation                       | 5  |
| 2. Installation of Main LGMV Program                    | 8  |
| 3. Port Set-up                                          | 11 |
| 4. Setting the Initial Dialog Box                       | 19 |
| 5. Explanation about Integrated LGMV 4.0 display screen | 21 |

## **LGMV 4.0 Overview**

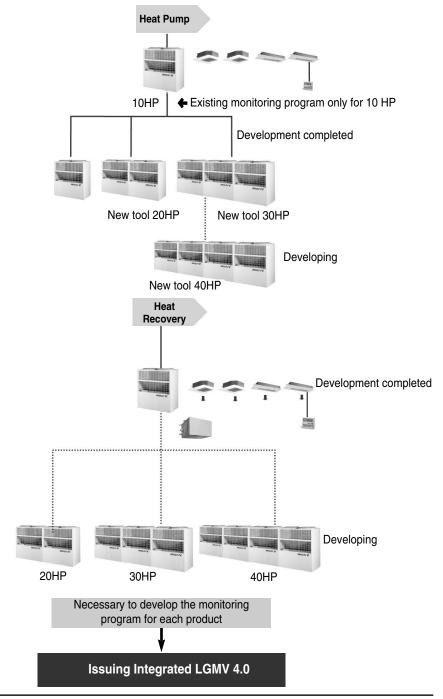

## **Parts**

· Parts of LGMV

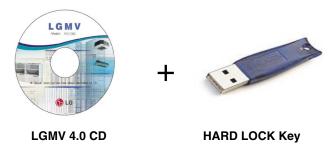

(Program + Install manual)

\* NOTE : Recommended PC Specification to install LGMV Main program

CPU : Over Pentium IV 1.6GHzMain Memory : Over 256MB

• Operating System : Windows NT/ 2000/ XP/ 2003 (include Microsoft Java VM)

Hard Disk: More than 600MB when operating
 Web browser: Over Internet Explore 5.0

## **Programs in CD**

## 1. Check below files listed in CD

| Name A                  | Size        | Туре                | Modified           |  |
|-------------------------|-------------|---------------------|--------------------|--|
| hdd32                   |             | File Folder         | 2005-04-01 오전 1:58 |  |
| 🔁 LGMV Installation Mai | nual 753 KB | Adobe Acrobat Doc   | 2005-04-01 오전 1:58 |  |
| <b>i</b> ₿lgmv_total4.0 | 1,902 KB    | Windows Installer P | 2005-04-01 오전 1:58 |  |

## 2. Description of file in CD

■ TLGMV Installation Manual : LGMV 4.0 Installation Manual

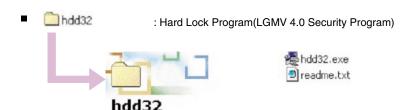

■ IBLGMV\_TOTAL4.0.msi : LGMV 4.0 Main Software Installation file

## Installation

## 1. Hard Lock Program Installation

(1) 2 files appear when the hdd32 folder is opened

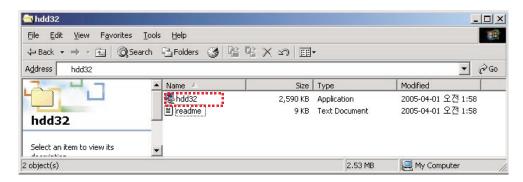

- (2) Execute hdd32.exe file. The following window pops up.
  - Follow the below mentioned procedure

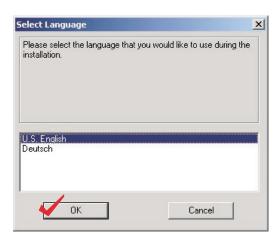

Select U.S.English and then click 'OK' button

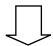

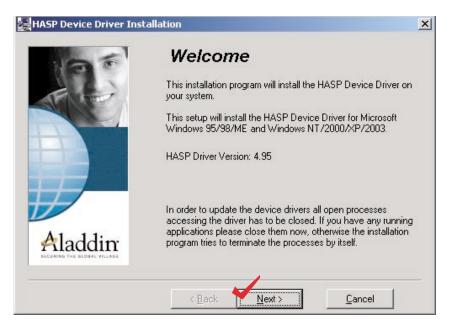

Click 'Next' button

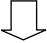

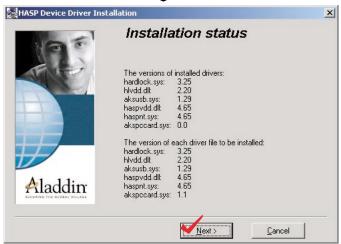

Click 'Next' button

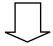

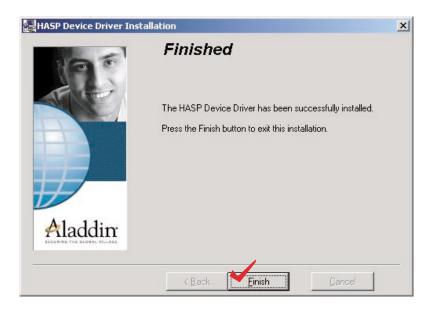

Click 'Finish' button to complete the installation of Hard Lock program

## (3) Insert Hard Lock Key in PC Parallel Port

\* NOTE: If you don't insert Hard Lock Key before LGMV main program execution, below error message will appear.

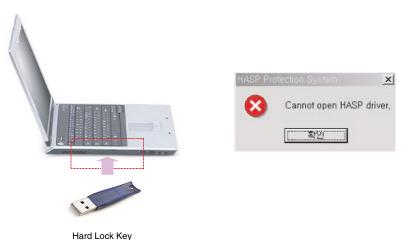

## 2. Installation of Main LGMV Program

(1) Select LGMV\_TOTAL4.0

| Name A                 | Size        | Туре                | Modified           |  |
|------------------------|-------------|---------------------|--------------------|--|
| hdd32                  |             | File Folder         | 2005-04-01 오전 1:58 |  |
| TLGMV Installation Mar | nual 753 KB | Adobe Acrobat Doc   | 2005-04-01 오전 1:58 |  |
| LGMV Installation Man  | 1,902 KB    | Windows Installer P | 2005-04-01 오전 1:58 |  |

- (2) Execute LGMV\_TOTAL4.0.msi file. The following window pops up.
  - Follow the below mentioned procedure

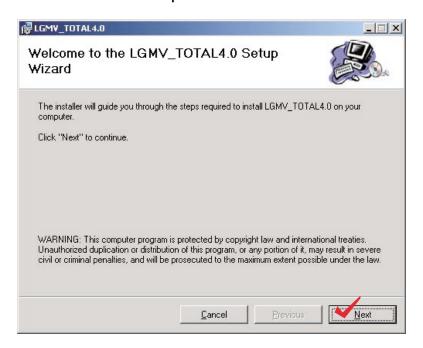

Click 'Next' button

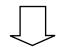

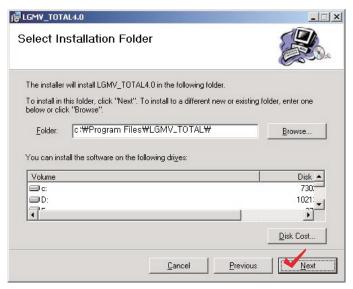

Click 'Next' button

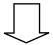

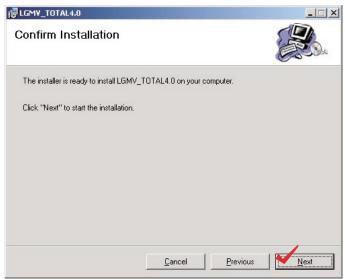

Click 'Next' button

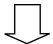

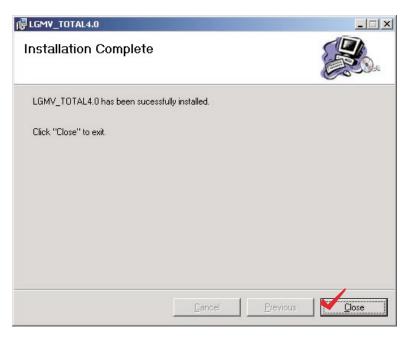

Click 'Close' button to complete the LGMV\_TOTAL4.0

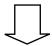

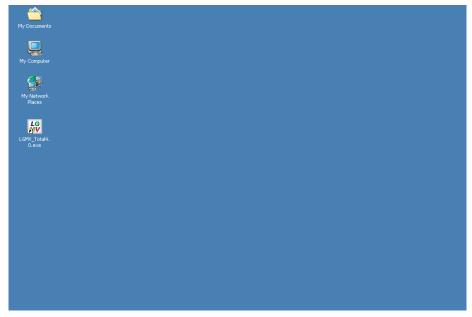

## 3. Port set-up

LGMV 4.0 Program will be operated correctly when it is connected COM1

Serial port : COM1 port only

In case that there is not RS232 Serial port in your notebook, use USB port of your PC. Refer to '(2) Setting the USB port as the serial port' on page 14.

## (1) Check COM1 port

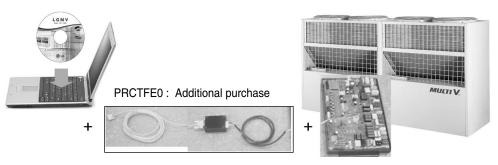

#### System Overview In case of RS 232 Serial PORT In PC

PRCTFE0 connection should be done as the above picture and it would be connected to the main PCB connector of outdoor unit.

To check COM1 port, follow the below Procedure

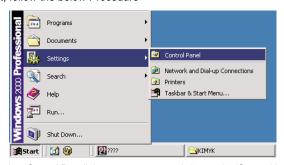

Select 'Start' -> 'System' -> 'Control Panel' then you can see and choose the 'System' icon in 'Control Panel'

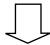

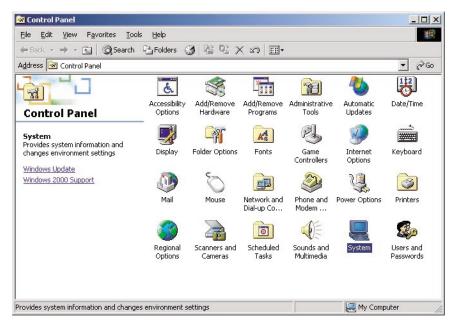

Select 'Hardware' in 'System Properties' window

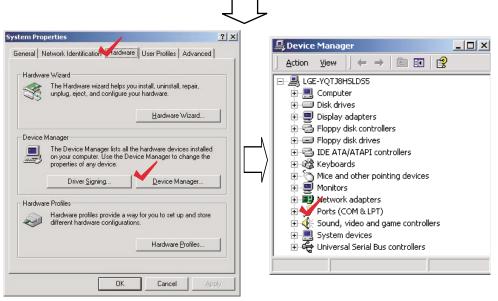

Select 'Device manager' and then 'Device Manager' window appears.

Then select 'Ports(COM & LPT)' in 'Device manager' window

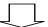

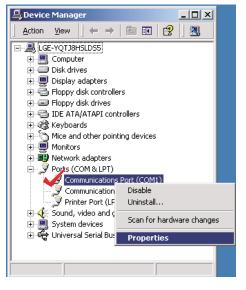

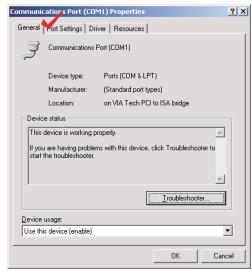

Select 'Communication Port', click right button of your mouse, and choose 'Properties' as shown above

Select 'Port Settings' in 'Communication Port' window and click 'Advanced' button.

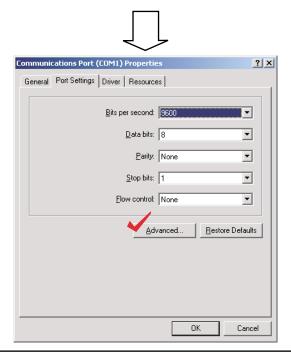

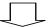

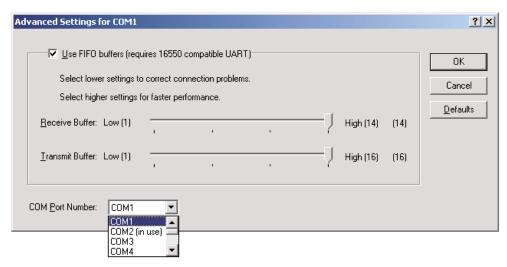

Check 'COM1' port and click 'OK' Button

### (2) Setting the USB port as the serial port

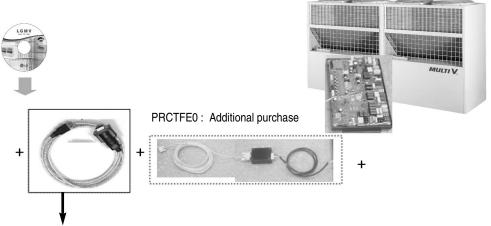

\* NOTE : Purchase 'USB to 232 Serial Converter' by yourself.(Local sourcing)

#### System Overview in case of using USB-Serial converter in PC

PRCTFE0 connection should be done as shown above and it would be connected to main PCB connector of the outdoor unit.

#### - Insert the USB-Serial converter into the USB port.

You can see the below window and setup the program. Follow the below mentioned procedure.

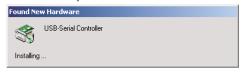

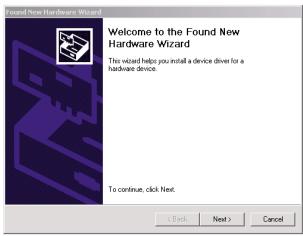

Click 'Next' button at 'Welcome to the Found New Hardware Wizard'.

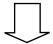

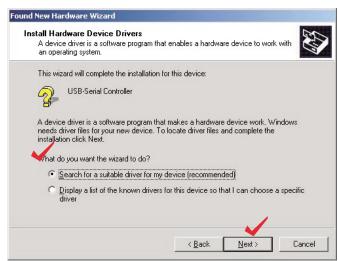

Select 'Search for a suitable driver for my device' and then click 'Next.'

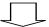

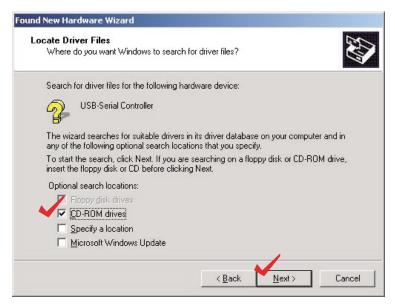

Select 'CD-ROM drive,' insert the installation CD, and then click 'Next.'

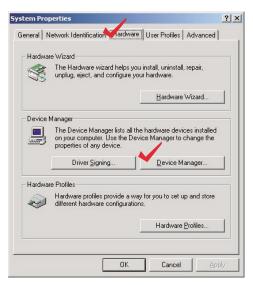

Select the registration information by selecting 'My computer' at the desktop and then click the right button of the mouse.

Select the device manager from the hardware of the registration information and select 'USB to Serial Converter' at the port as shown at the below figure

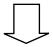

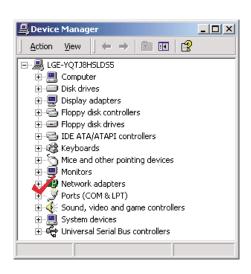

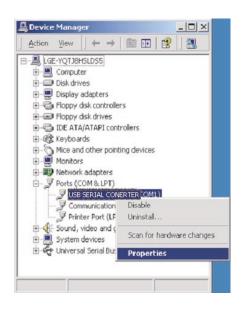

Select 'USB to Serial Converter' and click right button of your mouse and choose 'Properties'.

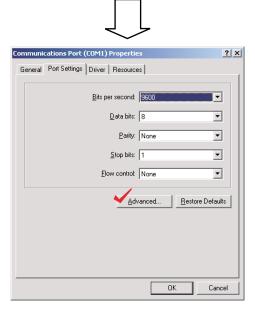

Select 'Port Settings' in 'Communication Port' window and click 'Advanced' button.

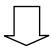

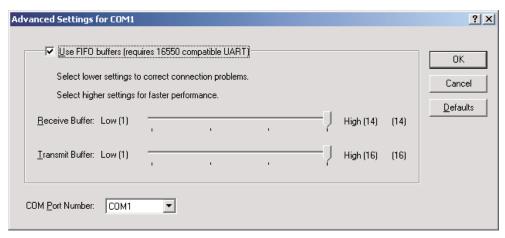

Check 'COM1' port then click 'OK' Button

## 4. Setting the Initial Dialog Box

(1) The initial dialog box appears every time by clicking the short cut button of LGMV on the desktop.

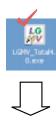

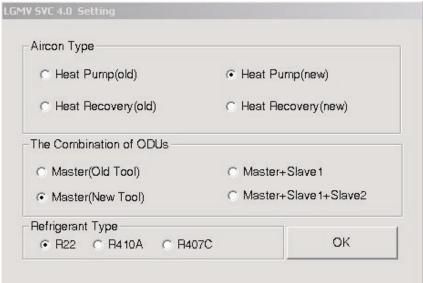

(2) Select 'Air conditioner' type, 'The combination of outdoor unit', 'Refrigerant type' then click 'OK' button

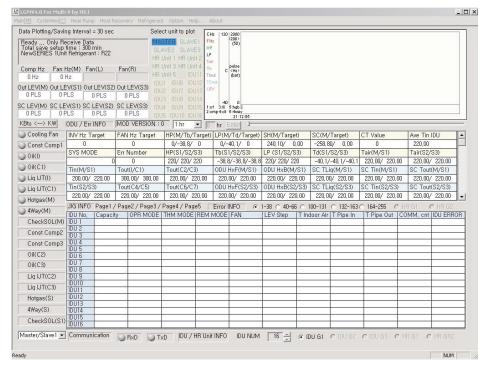

< LGMV Main monitoring >

#### (3) Explanation about the initial dialog box

#### ■ 'Air conditioner Type'

- ✓ Heat Pump(OLD): Air conditioner using the conventional jig protocol
  - → 1 Outdoor unit combination (Old Tool, New Tool, SPACE)
  - → 2 Outdoor units combination (No Communication signal type)
- ✓ Heat Pump(NEW): Air conditioner using the integrated jig protocol
  - → 1 Outdoor Unit Combination (New Tool, SPACE), 3 Outdoor units combination
- ✓ Heat Recovery(OLD): Heat Recovery type Air conditioner using the convention jig protocol
- ✓ Heat Recovery(NEW): Heat Recovery type Air conditioner using the integrated jig protocol

#### ■ 'The combination of ODUs'

- ✓ Select according to the combination of the Outdoor units(Master, Slave)
- ✓ SPACE model is separately handled

#### ■ 'Refrigerant Type'

✔ Pressure reference table depends on the refrigerant type(R22, R410,R407C)

## 5. Explanation about Integrated LGMV 4.0 display screen

• You can see the abbreviation list, meaning of error number from help in the menu bar.

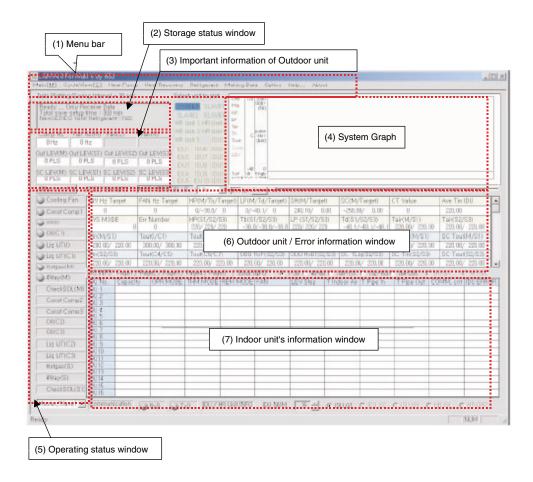

- \* NOTE: LGMV\_TOTAL4.0 will be operated correctly when the PC COM port is set COM1 If below Error Message Pop-up the window then check the followings.
  - 1) The serial cable is connected properly or not
  - 2) Check the PC COM port is set to COM1 or not

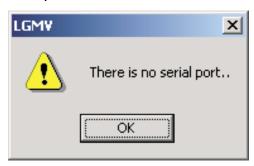

#### (1) MENU BAR

You can change the items set at the initial dialog box to the other items at the menu bar. You can set it again.

- Heat Pump
- $\checkmark$  It is same as selecting the Air conditioner type at the initial dialog box and toutdoor combination .
- Heat Recovery
- ✓ It is same as selecting the Air conditioner type at the initial dialog box and outdoor combination.
- Refrigerant
- ✓ You can select the refrigerant type(R22, R410,R407C) again.

#### **■ Cycle View Mode**

✓ It displays cycle diagram on the basis of current MultiV data

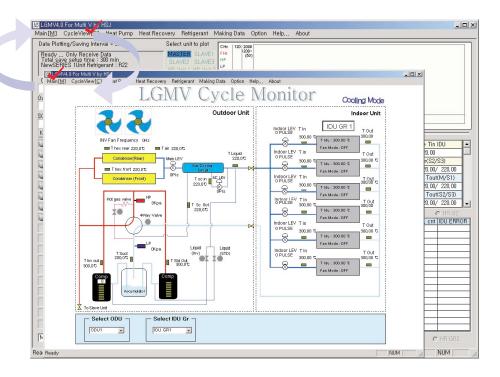

- ✓ Pipe layout color of cycle changes in accordance with characteristics of each cycle when converting to the cooling/heating
- ✓ Possible to select indoor/outdoor unit using 'Select Odu' and 'Select Idu Gr' from the lower part.

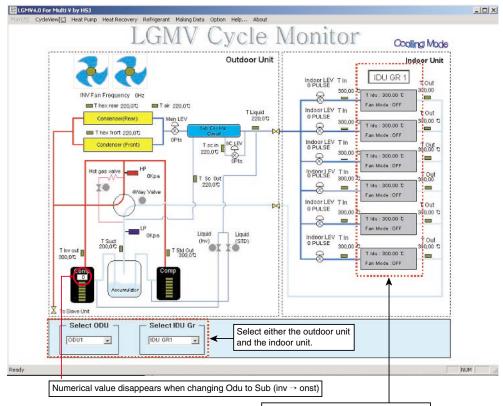

#### <Indoor Unit>

- Indicates red color while in heating and sky-blue color while in cooling mode.
   Indicates the room temperate and fan
- Indicates the room temperate and fan condition of indoor unit.

#### ■ Indoor unit Control Mode

✓ Select IDU CONTROL from OPTION in the menu bar.

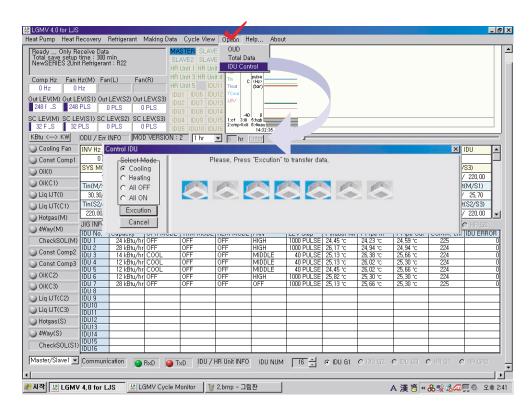

- Indicates the current condition of the current indoor unit (cooling/heating and on/off)
- On/Off status changes as you press each buttons.
- Transmits the current changed details to indoor unit if only you press the 'Execution' button
- Select the operation mode and indoor unit after control panel is ready.
- If you want to change the operation mode, choose the opposite mode after confirming that control panel is ready.
- The IDU CONTROL only shows IDUs which are displayed in main of LGMV.

#### ■ LGMV Indoor unit ON/OFF Function

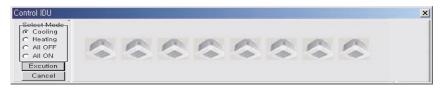

8 indoor units connected to the current outdoor unit are all off

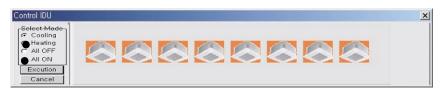

8 indoor units connected to the current outdoor unit are operating in heating mode

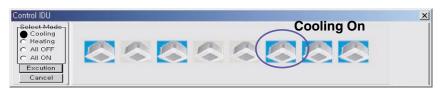

 8 indoor units connected to the current outdoor unit are partially operating in cooling mode (5 indoor unit are on)

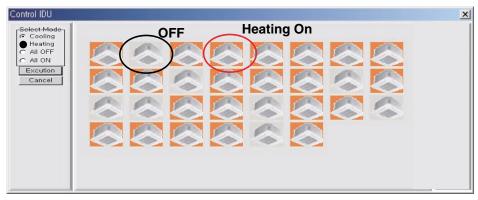

 30 indoor units connected to the current outdoor unit are partially operating in heating mode (22 indoor unit are on)

#### ■ Help

- ✓ When you select the Help, you can see and select 3 functions
- (1) Abbreviation: It displays the list of abbreviations used in LGMV main display window

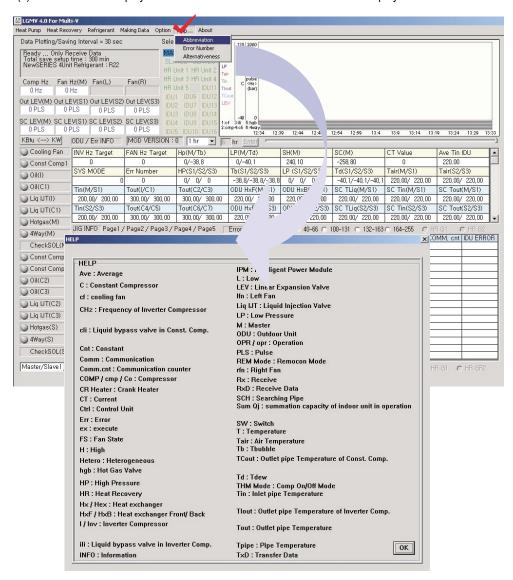

(2) Error Number: It displays the table of error number and what they mean

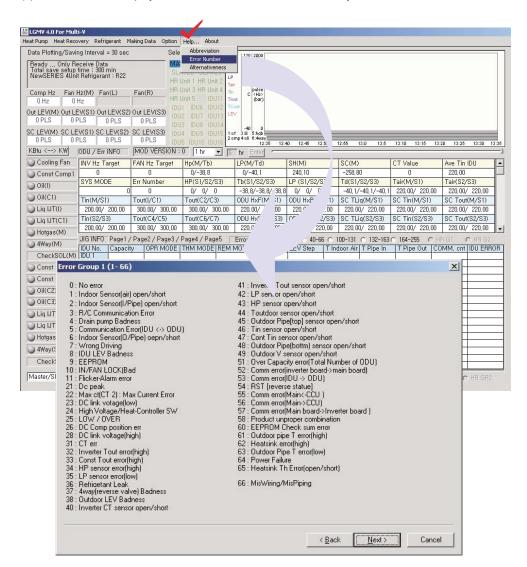

(3) Alternativeness (Troubleshooting): When an error occurs, if you select 'Alternativeness,' a window for error solution is displayed.

You can select the error number to see the error details and its troubleshoot methods.

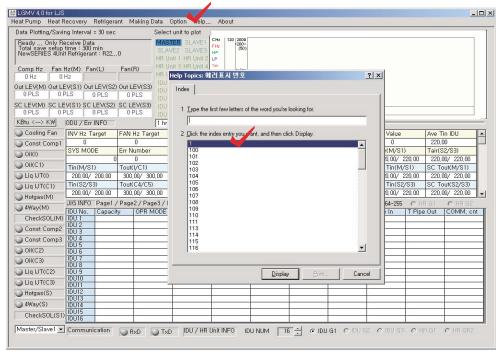

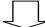

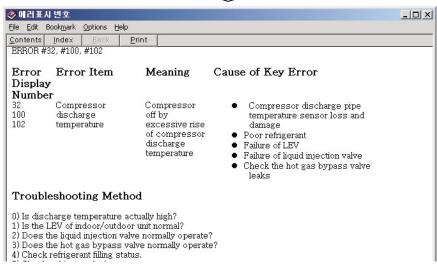

#### (2) Storage status window

• It displays the air conditioner type, the protocol type, and the number of the units for the outdoor units selected at the initial dialog box of the menu bar.

Data Plotting/Saving Interval = 30 sec

Ready ... Only Receive Data
Total save setup time : 300 min
NewSERIES 4Unit Refrigerant : R22

#### Information at the normal condition

• When you save the data, it displays the total storage time, the number of the indoor units, the file saving location and the file name.

Data Plotting/Saving Interval = 30 sec

Data Save to
C:₩Documents and Settings₩Administrator₩My
Elape Time : 1 min, IDU NUM : 16
Remaining Time : 299 min

#### Information at storing

\*NOTE: This function does not support in the PRCTSM1, PRCTSL1 S/W

## (3) Important information about Outdoor unit window

• In order to recognize the important information about the outdoor unit, it displays compressor & fan Hz information, outdoor unit LEV information and over-cooling LEV information.

M : Master, S1 : Slave1, S2 : Slave2, S3 : Slave3, LEV : Linear Expansion Valve, L : Left, R : Right

PLS: Pulse

| Comp Hz<br>0 Hz | Fan Hz(M)<br>0 Hz | Fan(L)      | Fan(R)      |
|-----------------|-------------------|-------------|-------------|
| Out LEV(M)      | Out LEV(S1)       | Out LEV(S2) | Out LEV(S3) |
| 0 PLS           | 0 PLS             | 0 PLS       | 0 PLS       |
| SC LEV(M)       | SC LEV(S1)        | SC LEV(S2)  | SC LEV(S3)  |
| 0 PLS           | 0 PLS             | 0 PLS       | 0 PLS       |

## (4) System Graph window

- You can select the unit if you want to see its data in graph.
- You can select display time in the graph.

```
Select unit to plot CH2
                              120 | 2000 |
(200 >
(50)
MASTER SLAVE1
                        HP
 SLAVE2 SLAVE3
                        LP
HR Unit 1 HR Unit 2
HR Unit 3 HR Unit 4
 HR Unit 5 IDU11 Tlout
 IDU1 IDU6 IDU12 TCout
 | 1004 | 1009 | 10014 | 100 | 1004 | 1009 | 10015 | 1:ef 3:ili 5:hgb
                                     10:10:47
1 hr

■ 6 hr Enter
```

Graph displayed when selecting Indoor unit

### (5) Operating status window

 You can see the operating status and the control status of outdoor unit. You can see the operating status for Slave2/Slave3 by using the selection bar.

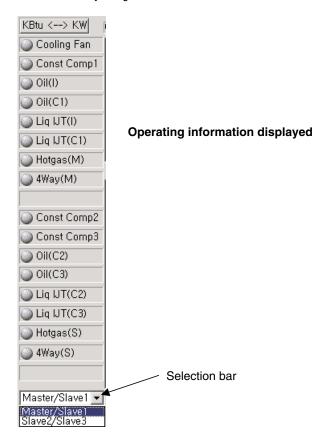

## (6) Outdoor unit/Error information window

• \* Note: 200/220/300 data displayed for Outdoor unit information are meaningless.

|                |                |                |                   |                |                      |                |                | _        |
|----------------|----------------|----------------|-------------------|----------------|----------------------|----------------|----------------|----------|
| INV Hz Target  | FAN Hz Target  | Hp(M/Tb)       | LP(M/Td)          | SH(M)          | SC(M)                | CT Value       | Ave Tin IDU    |          |
| 0              | 0              | 0/-38,8        | 0/-40,1           | 240,10         | -258,80              | 0              | 220,00         |          |
| SYS MODE       | Err Number     | HP(S1/S2/S3)   | Tb(S1/S2/S3)      | LP (S1/S2/S3)  | Td(S1/S2/S3)         | Tair(M/S1)     | Tair(S2/S3)    |          |
| 0              | 0              | 0/ 220/ 220    | -38,8/-38,8/-38,8 | 0/ 220/ 220    | -40, 1/-40, 1/-40, 1 | 220,00/ 220,00 | 220,00/ 220,00 |          |
| Tin(M/S1)      | Tout(I/C1)     | Tout(C2/C3)    | ODU HxF(M/S1)     | ODU HxB(M/S1)  | SC TLiq(M/S1)        | SC Tin(M/S1)   | SC Tout(M/S1)  | 1        |
| 200,00/ 200,00 | 300,00/ 300,00 | 300,00/ 300,00 | 220,00/ 220,00    | 220,00/ 220,00 | 220,00/ 220,00       | 220,00/ 220,00 | 220,00/ 220,00 |          |
| Tin(S2/S3)     | Tout(C4/C5)    | Tout(C6/C7)    | ODU HxF(S2/S3)    | ODU HxB(S2/S3) | SC TLiq(S2/S3)       | SC Tin(S2/S3)  | SC Tout(S2/S3) | 1        |
| 220,00/ 220,00 | 300,00/ 300,00 | 220,00/ 220,00 | 220,00/ 220,00    | 220,00/ 220,00 | 220,00/ 220,00       | 220,00/ 220,00 | 220,00/ 220,00 | <b>-</b> |
|                |                |                |                   |                |                      |                |                |          |
|                |                |                |                   |                |                      |                |                |          |

| INV Hz Target                                                                                                    | FAN Hz Target  | Hp(M/Tb)       | LP(M/Td)          | SH(M)          | SC(M)                | CT Value       | Ave Tin IDU    |             |
|----------------------------------------------------------------------------------------------------|----------------|----------------|-------------------|----------------|----------------------|----------------|----------------|-------------|
| 0                                                                                                    | 0              | 0/-38,8        | 0/-40,1           | 240,10         | -258, 80             | 0              | 220,00         |             |
| SYS MODE                                                                                                    | Err Number     | HP(S1/S2/S3)   | Tb(S1/S2/S3)      | LP (S1/S2/S3)  | Td(S1/S2/S3)         | Tair(M/S1)     | Tair(S2/S3)    |             |
| 0                                                                                                    | 0              | 0/ 220/ 220    | -38,8/-38,8/-38,8 | 0/ 220/ 220    | -40, 1/-40, 1/-40, 1 | 220,00/ 220,00 | 220,00/ 220,00 |             |
| Tin(M/S1)                                                                                                    | Tout(I/C1)     | Tout(C2/C3)    | ODU HxF(M/S1)     | ODU HxB(M/S1)  | SC TLiq(M/S1)        | SC Tin(M/S1)   | SC Tout(M/S1)  |             |
| 200,00/ 200,00                                                                                                    | 300,00/ 300,00 | 300,00/ 300,00 | 220,00/ 220,00    | 220,00/ 220,00 | 220,00/ 220,00       | 220,00/ 220,00 | 220,00/ 220,00 |             |
| Tin(S2/S3)                                                                                                    | Tout(C4/C5)    | Tout(C6/C7)    | ODU HxF(S2/S3)    | ODU HxB(S2/S3) | SC TLiq(S2/S3)       | SC Tin(S2/S3)  | SC Tout(S2/S3) |             |
| 220,00/ 220,00                                                                                                    | 300,00/ 300,00 | 220,00/ 220,00 | 220,00/ 220,00    | 220,00/ 220,00 | 220,00/ 220,00       | 220,00/ 220,00 | 220,00/ 220,00 |             |
| UIGINFO Page1 / Page2 / Page3 / Page4 / Page5 ErroNNFO © 1-38 © 40-66 © 100-131 © 132-163 © 164-255 © HR G1 © HR G2 |                |                |                   |                |                      |                |                |             |
|                                                                                                    |                |                |                   |                |                      |                | Se             | election ba |

You can get the simple error information when an error occurs by using the right scroll bar.

### (7) Indoor unit/Distributor information window

• Connectable Indroor unit capacities depend on Outdoor unit composition.(Max. 40 indoor unit)

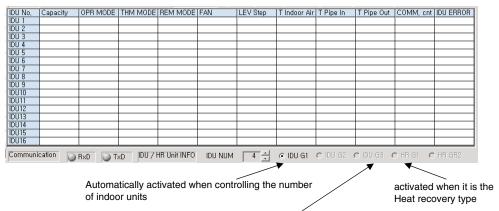

| Selection button    | Displayed information          |  |  |
|---------------------|--------------------------------|--|--|
| Indoor unit group1  | Indoor unit 1~16               |  |  |
| Indoor unit group2  | Indoor unit 17~ Indoor unit 32 |  |  |
| Indoor unit group3  | Indoor unit 33~ Indoor unit 40 |  |  |
| Distributor group 1 | Distributor 1~5                |  |  |
| Distributor group 2 | Distributor 6~10               |  |  |

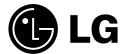

P/No.: 3828A20820H Printed in Korea